# **Network connection**

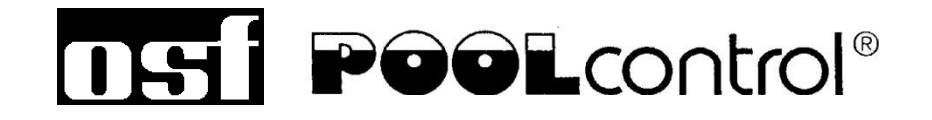

**PC-230-smart** with Internet facility

Part no. 310.000.1230

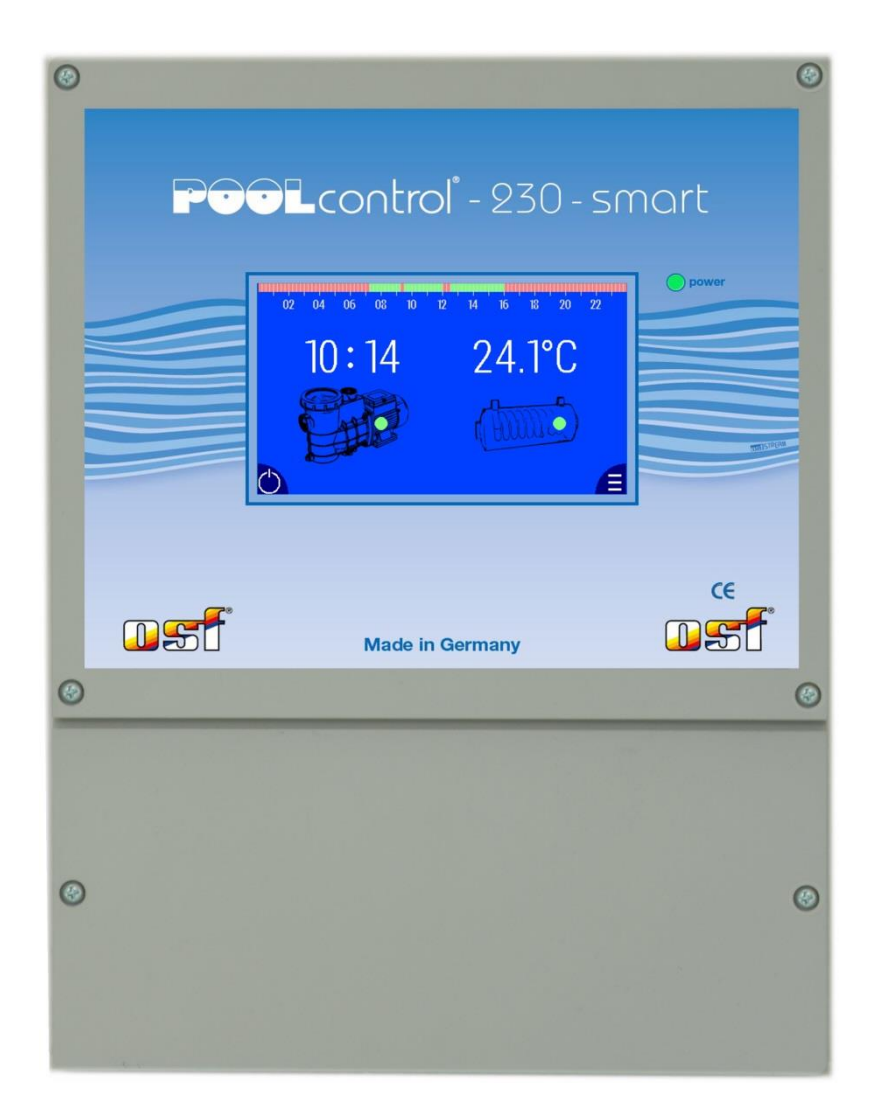

# **Table of Contents**

<span id="page-1-0"></span>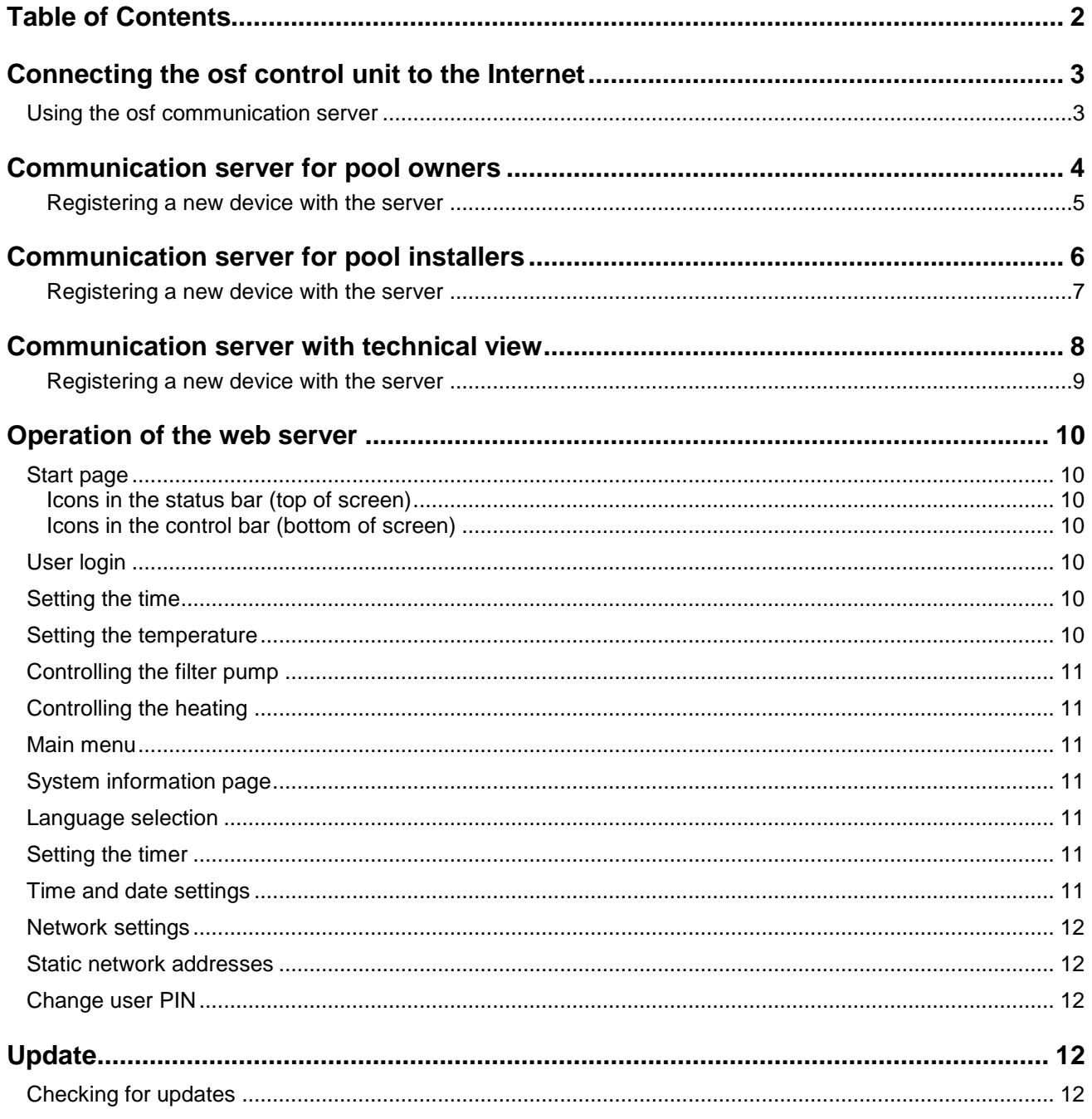

## **Connecting the osf control unit to the Internet**

<span id="page-2-0"></span>Please refer to the Installation and Operating Instructions for the relevant control unit. These instructions deal only with additional guidance.

Access to the Internet is provided via the osf communication server. Use a standard patch cable (network cable) to connect the osf control unit to the network socket, the Powerline adapter, the Wireless LAN access point or other suitable installation. The LAN socket in the device is located on the back of the front panel (behind the display).

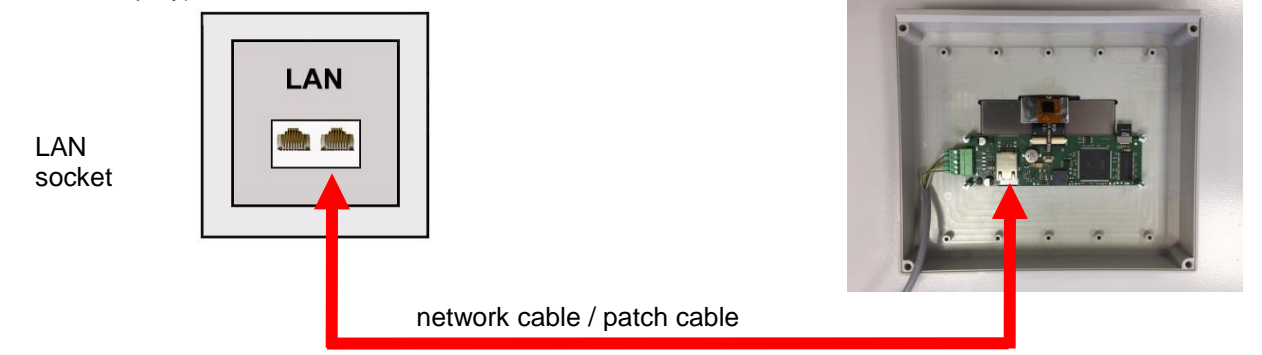

Wait until you have connected the osf control unit to an active network socket before switching on the power supply. The osf web server in the osf control unit then automatically locates the osf communication servers and registers itself with the server databases.

### **Using the osf communication server**

<span id="page-2-1"></span>There are four servers available for communication. They each display different information, designed to suit the needs of different user groups.

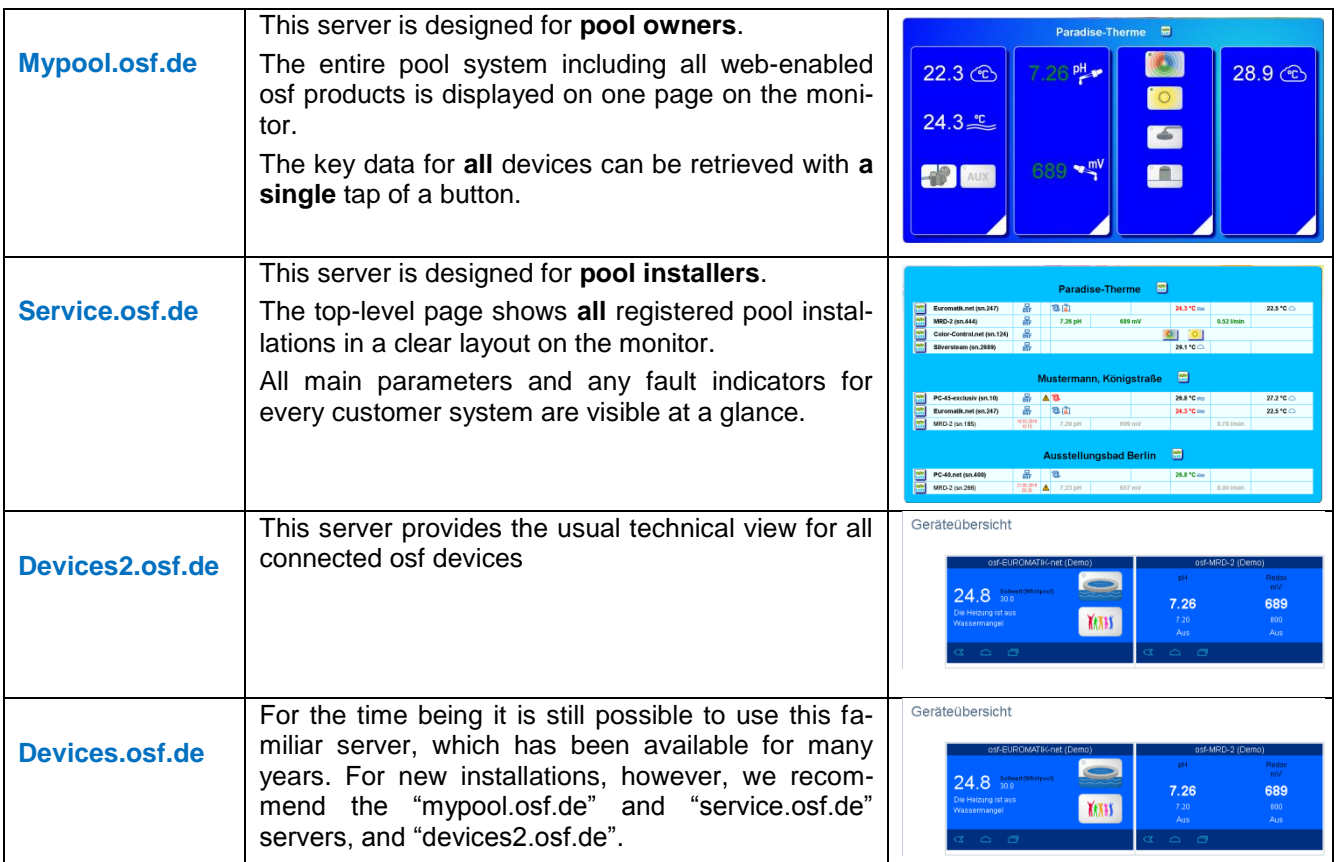

## **Communication server for pool owners**

<span id="page-3-0"></span>You can access this osf communication server at the address [mypool.osf.de](http://mypool.osf.de/)

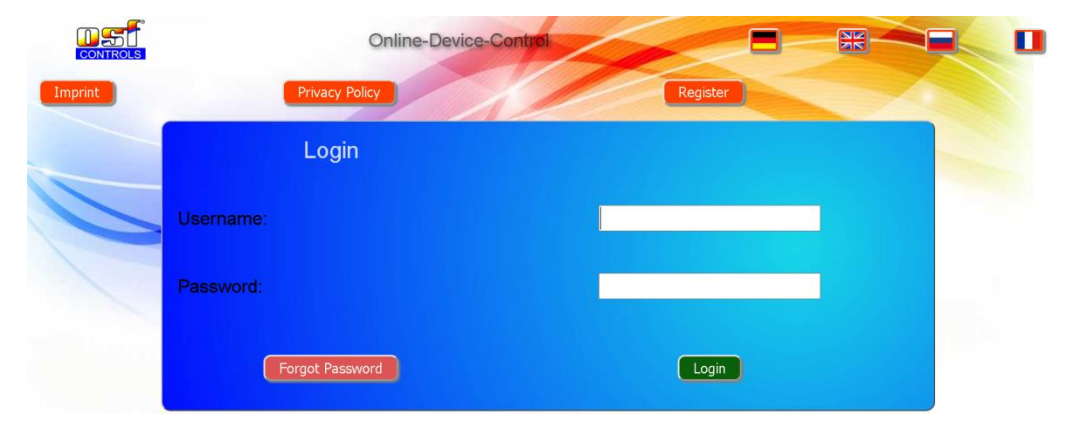

As a new user, you must first register:

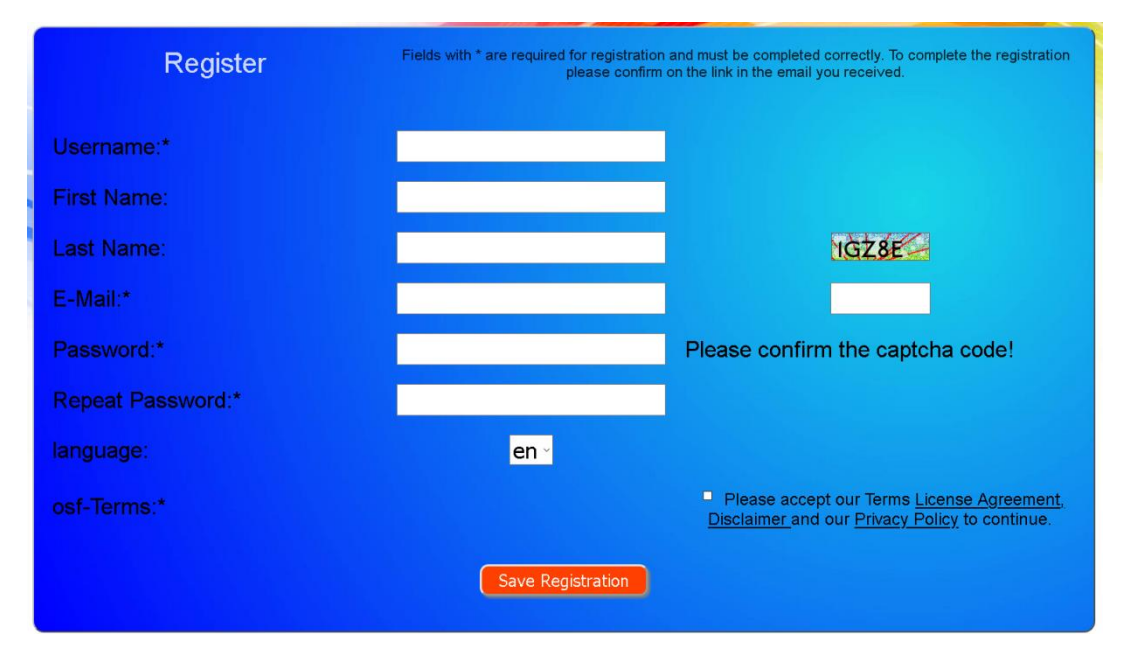

Within a few minutes you should automatically receive an e-mail for confirming your identity. (Check your Spam folder if the e-mail does not arrive). Click the activation link in the e-mail to activate your account.

#### **Registering a new device with the server**

<span id="page-4-0"></span>Once you have personally registered, you can log in and then register your new device in your user profile.

Each web-enabled osf control unit has a DEVICE ID (identification number). This DEVICE ID must be entered in the correct column in order to register the device with the communication server. You can find the DEVICE ID of your device displayed on its Information page.

PC-230-smart (Nr. 212)  $P = 0.0.0.0$  MAC = 00:50:c2:ee:0e:d4 DEVICE ID: gerru7 Version: ver.1.0 03. 12. 2019

Your d Username: **First Name:** Complete the formLast Name: E-Mail: de language Password: **Repeat Password:** Object name  $ID#1$  $ID#2$  $ID#3$  $ID#4$ Enter the DEVICE ID Submit

If you press the "Your devices" button, your device is now displayed in your Device panel and can be operated via the communication server:

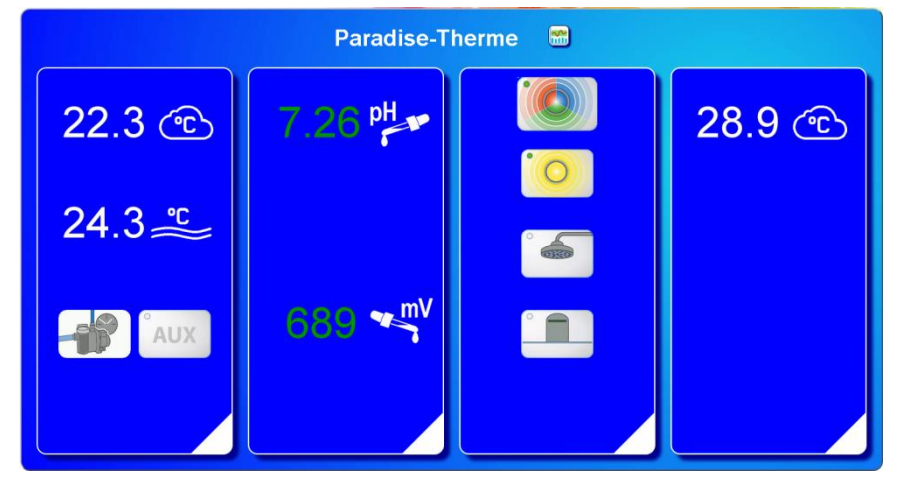

In order to use the communication server, the option "Use communication server" must be enabled in the control unit itself (default factory setting):

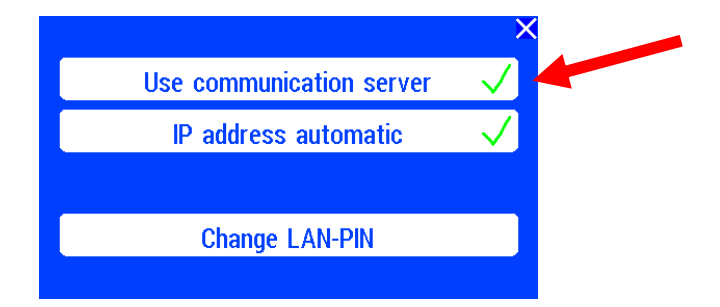

When finished, save the information you have entered.

## **Communication server for pool installers**

<span id="page-5-0"></span>You can access this osf communication server at the address [service.osf.de](http://service.osf.de/)

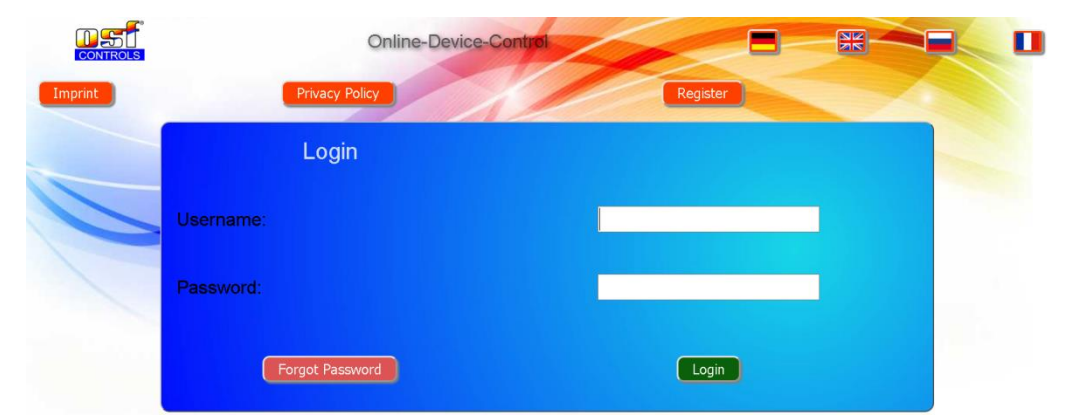

As a new user, you must first register:

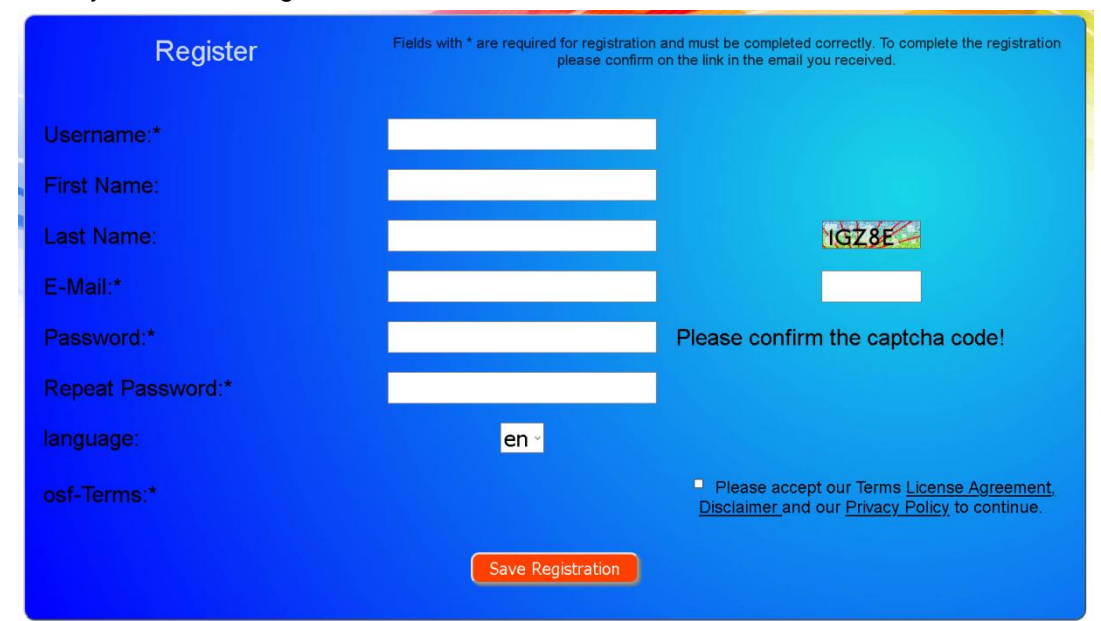

Within a few minutes you should automatically receive an e-mail for confirming your identity. (Check your Spam folder if the e-mail does not arrive). Click the activation link in the e-mail to activate your account.

#### **Registering a new device with the server**

<span id="page-6-0"></span>Once you have personally registered, you can log in and then register your new device in your user profile.

Each web-enabled osf control unit has a DEVICE ID (identification number). This DEVICE ID must be entered in the correct column in order to register the device with the communication server. You can find the DEVICE ID of your device displayed on its Information page.

PC-230-smart (Nr. 212)  $P = 0.000$  MAC = 00:50:c2:ee:0e:d4 DEVICE ID: gorru7 Version: ver.1.0 03. 12. 2019 article Made

When finished, save the information you have entered.

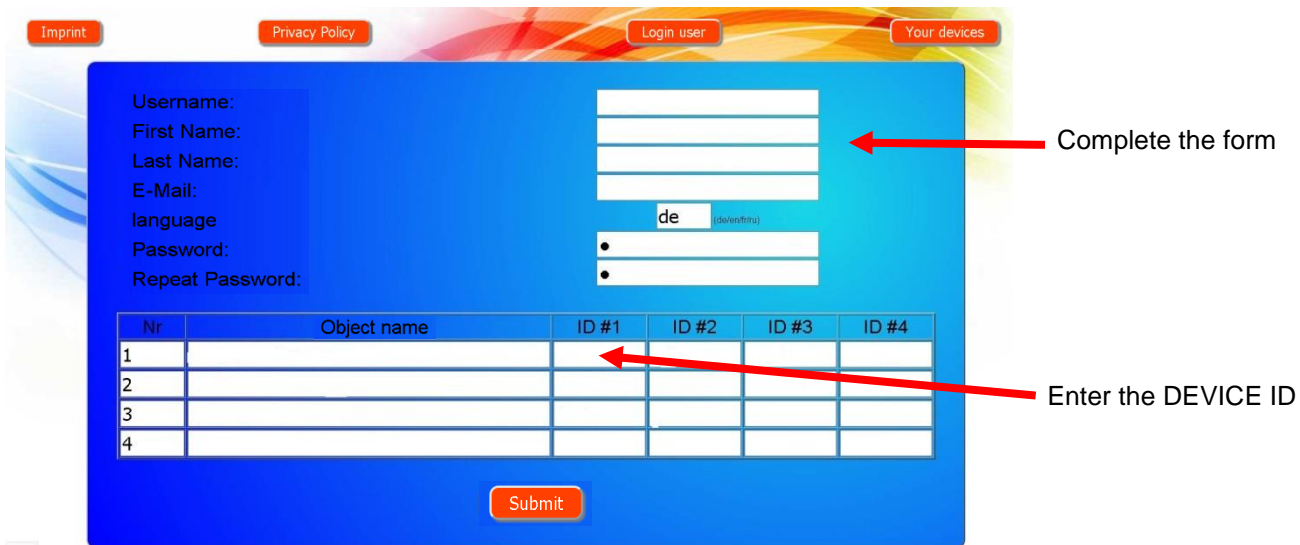

If you press the "Your devices" button, your pool installations are now displayed in your Device panel. This lists the pool installations for all your customers in a table. You can see all the main information at a glance. Fault indicators are highlighted for each pool individually. To display and operate a specific device via the communication server, simply press the associated button for this device:

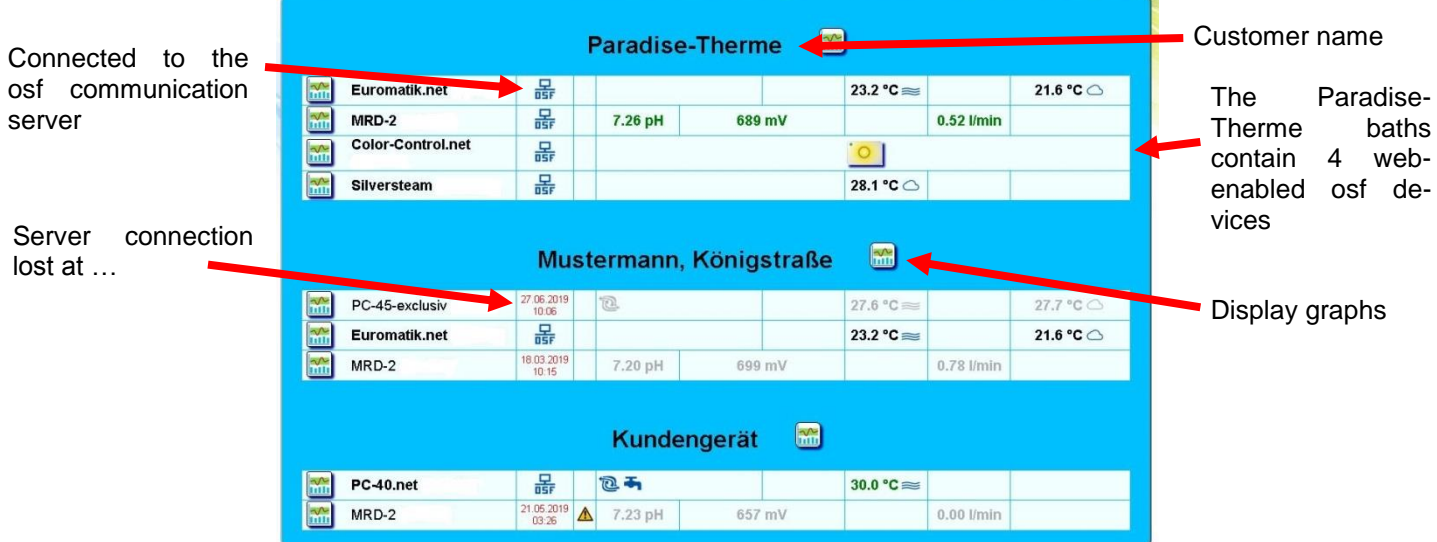

In order to use the communication server, the option "Use communication server" must be enabled in the control unit itself (default factory setting):

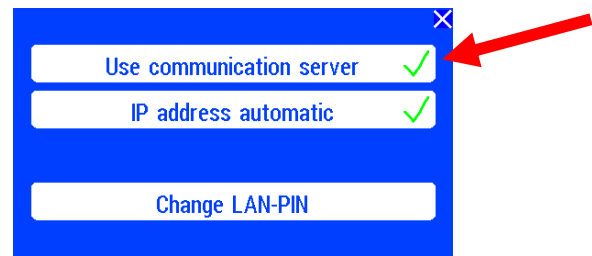

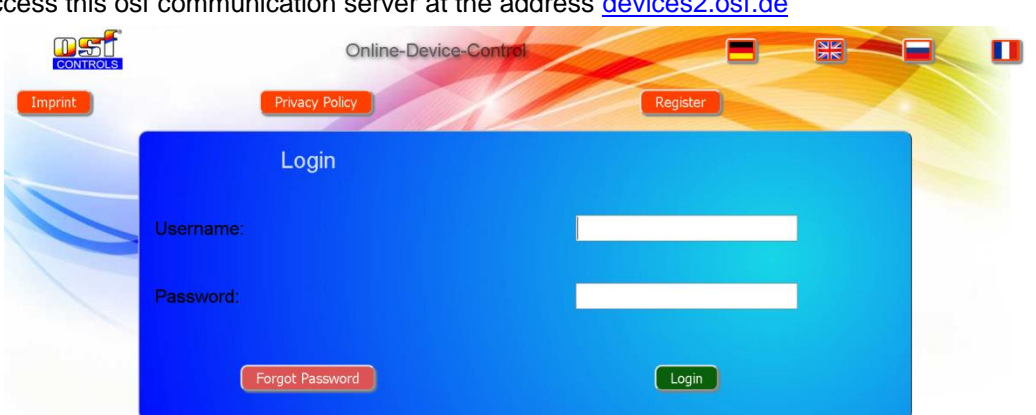

## **Communication server with technical view**

<span id="page-7-0"></span>You can access this osf communication server at the address [devices2.osf.de](http://devices2.osf.de/)

As a new user, you must first register:

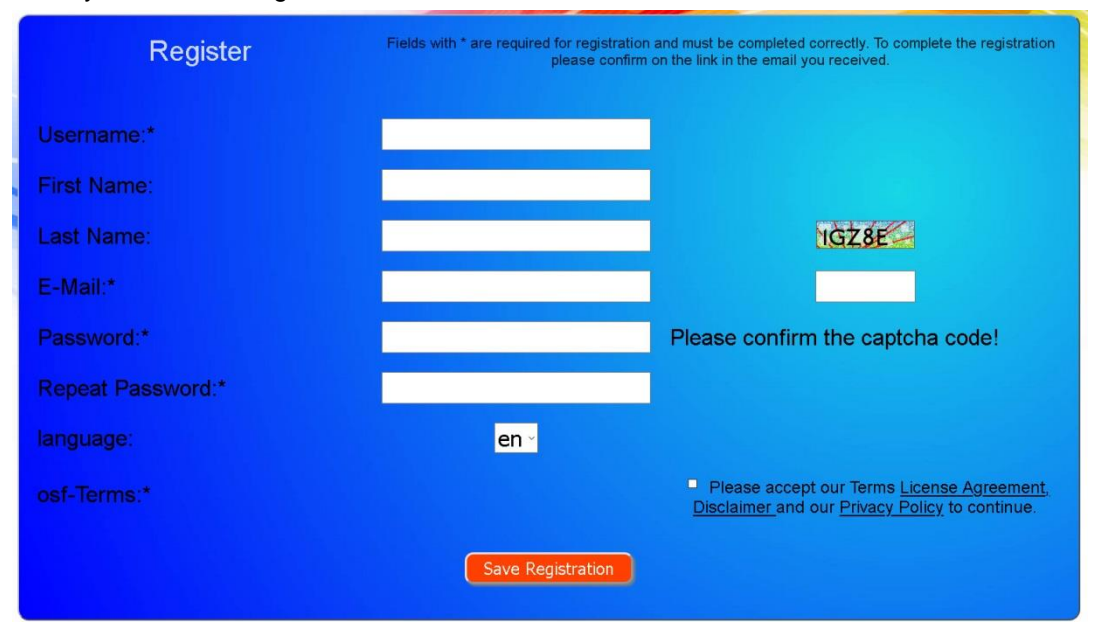

Within a few minutes you should automatically receive an e-mail for confirming your identity. (Check your Spam folder if the e-mail does not arrive). Click the activation link in the e-mail to activate your account.

#### **Registering a new device with the server**

<span id="page-8-0"></span>Once you have personally registered, you can log in and then register your new device in your user profile.

Each web-enabled osf control unit has a DEVICE ID (identification number). This DEVICE ID must be entered in the correct column in order to register the device with the communication server. You can find the DEVICE ID of your device displayed on its Information page.

PC-230-smart (Nr. 212)  $P = 0.0.0.0$  MAC = 00:50:c2:ee:0e:d4 DEVICE ID: gerru7 Version: ver.1.0 03. 12. 2019 **Made** 

When finished, save the information you have entered. Your de Username: **First Name:** Complete the formLast Name: E-Mail: de language Password: **Repeat Password:** Object name  $ID#1$  $ID#2$  $ID#3$  $ID#4$ I1 Enter the DEVICE ID l3 Submit

If you press the "Your devices" button, your device is now displayed in your Device panel and can be operated via the communication server:

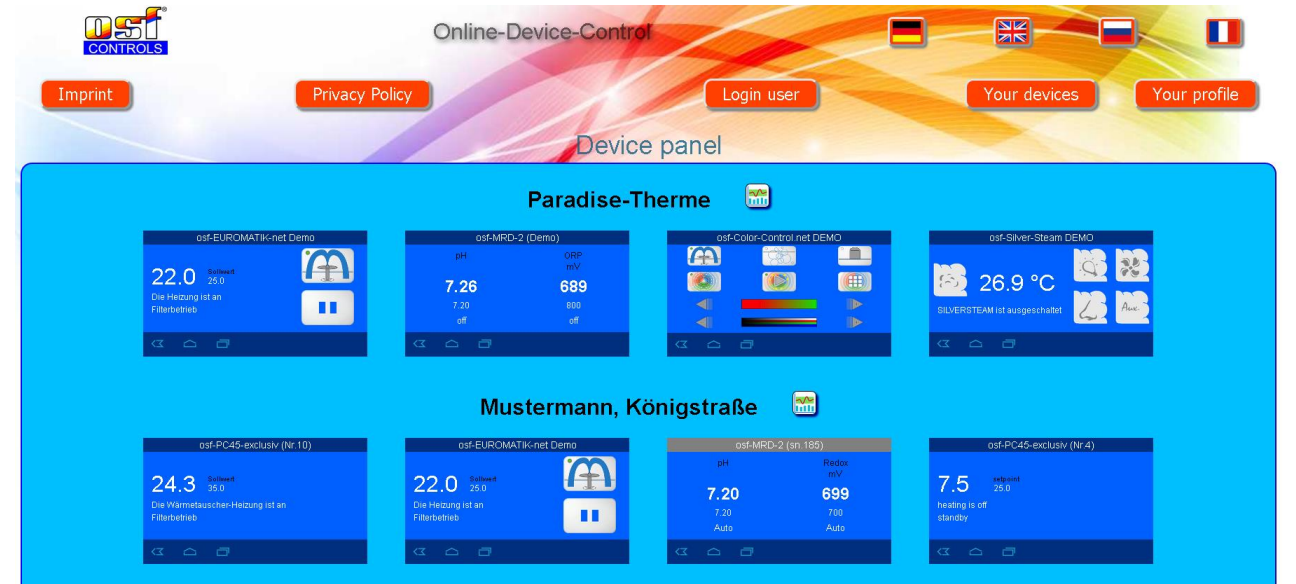

In order to use the communication server, the option "Use communication server" must be enabled in the control unit itself (default factory setting):

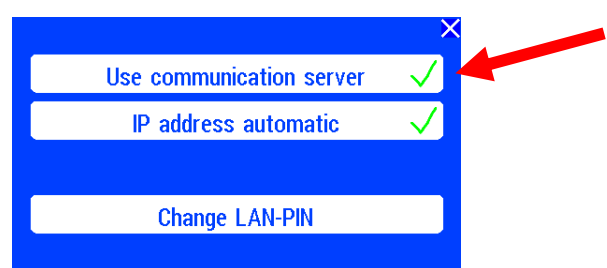

## **Operation of the web server**

<span id="page-9-0"></span>After the device has established a network connection, it can be operated using the integrated web server. Communication with the web server can take place with any web browser. For connections from the Internet, access can be made using the communication server. Alternatively, with local access, the IP address of the device (see network menu) can also be entered directly in the address line of the browser.

## **Start page**

<span id="page-9-1"></span>After calling up the device in the web browser, the start page is displayed first:

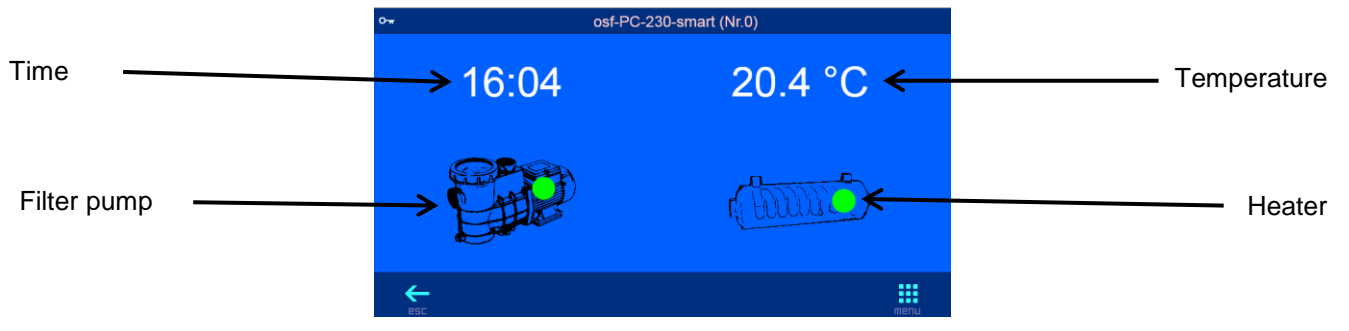

#### **Icons in the status bar (top of screen)**

<span id="page-9-2"></span>The web server is blocked for access from the LAN. Only the current status is displayed. In order to operate the device, the user must first log in after clicking this symbol.

The web server has been opened with the user PIN.

#### **Icons in the control bar (bottom of screen)**

- <span id="page-9-3"></span>Navigation to the System Information Page
- A Navigation to the home page
- 用 Navigation to the main menu

### **User login**

On this page, the operator must log in to the device by entering the user PIN (factory setting 1234) so that operation is permitted.

<span id="page-9-4"></span>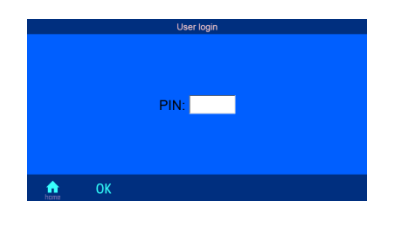

### **Setting the time**

If you click on the time display, a page for setting the time appears.

<span id="page-9-6"></span>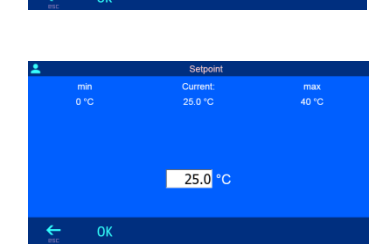

<span id="page-9-5"></span>Time: 16: 36

### **Setting the temperature**

When you click on the temperature display, a page for setting the desired water temperature appears.

<span id="page-10-0"></span>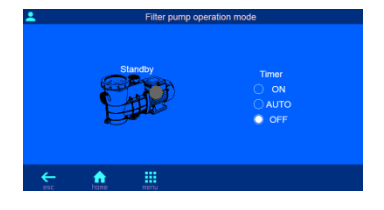

<span id="page-10-1"></span>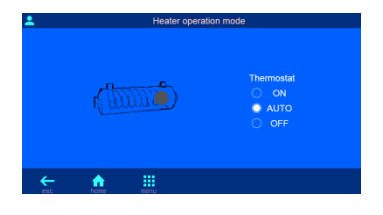

## **Controlling the filter pump**

After clicking the pump symbol, the operating mode of the filter pump can be selected. The following settings are possible:

ON: The pump is switched on continuously regardless of the timer.

AUTO: The filter pump is controlled by the timer.

OFF: The filter pump is permanently switched off.

#### **Controlling the heating**

After clicking the heating symbol, the operating mode of the temperature control can be selected. The following settings are possible:

ON: The heating is switched on continuously, regardless of the thermostat, as long as the filter pump is running (e.g. for test purposes or if the temperature is controlled externally).

AUTO: The heating is controlled by the temperature controller.

OFF: The heating is switched off permanently.

#### **Main menu**

From the main menu, various settings can be recalled for control.

<span id="page-10-2"></span>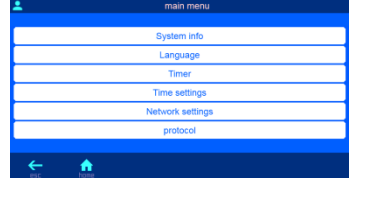

<span id="page-10-3"></span>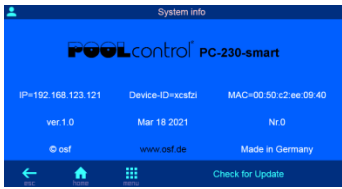

<span id="page-10-4"></span>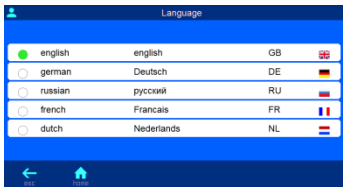

<span id="page-10-5"></span>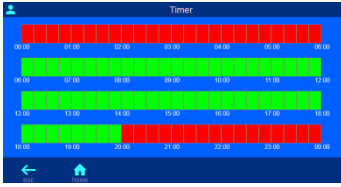

<span id="page-10-6"></span>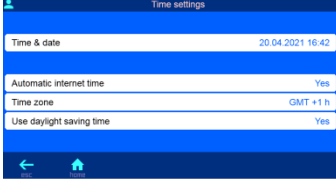

#### **System information page**

System information of the device is displayed on this page, e.g. serial number and software version. The logged on user can also read the current IP address for access from the local network and the device ID for access via the osf communication server.

#### **Language selection**

The language of the text display can be selected on this page.

#### **Setting the timer**

The timer for the filter pump can be programmed on this page.

The individual fields in the time diagram change color when you click them. Red means switched off, green means switched on.

### **Time and date settings**

The time and date can be set on this page.

Settings for automatic synchronization of the built-in clock with the Internet can also be made.

#### **Network settings**

The connection to the osf communication server can be activated or deactivated on this page.

You can also specify whether the device automatically gets its IP settings from the network (DHCP).

#### **Static network addresses**

The IP addresses of the device can also be specified manually on this page if they are not to be obtained automatically from the DHCP server.

#### **Change user PIN**

The PIN number for the user can be changed on this page. If the PIN is set to "0000", no login with PIN entry is required. The factory setting is "1234".

*Remember or write down the PIN!*

## **Update**

<span id="page-11-3"></span>The osf control unit has a software update facility. This requires that the osf control unit is connected to the Internet. You can perform the update via the WEB interface of the communication server.

#### **Checking for updates**

<span id="page-11-4"></span>You can use this function to check whether an update is available for your device.

- 1. Log in as usual to the communication server.
- 2. Then log in to the device with the User PIN
- 3. In the Home page, press the "*esc*" button.
- 4. On the system information page, press the "*Check for Update*" button
- 5. You can now start the download and install the update

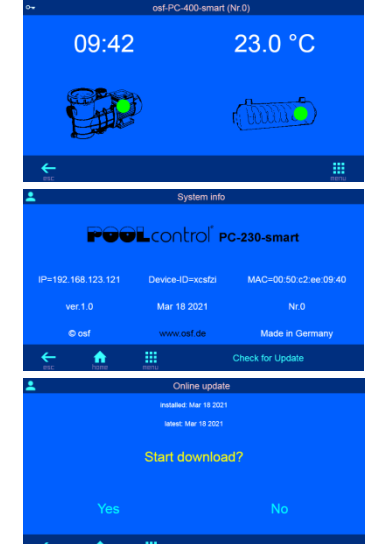

**THI** Hansjürgen Meier Elektrotechnik und Elektronik GmbH & Co KG Eichendorffstraße 6 D-32339 Espelkamp

E-Mail: info@osf.de<br>Internet: www.osf.de

<span id="page-11-2"></span>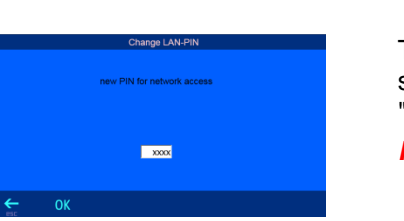

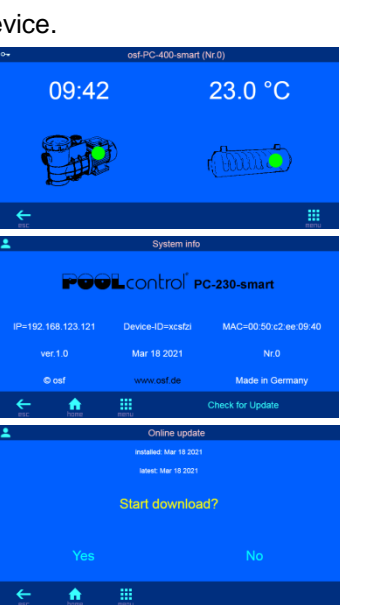

<span id="page-11-1"></span><span id="page-11-0"></span>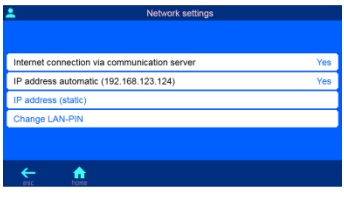